# 財產系統

L

# ─使用者版─

 總務處財物管理組 使用手冊

## 大葉大學 電子計算機中心

2009 年 5 月

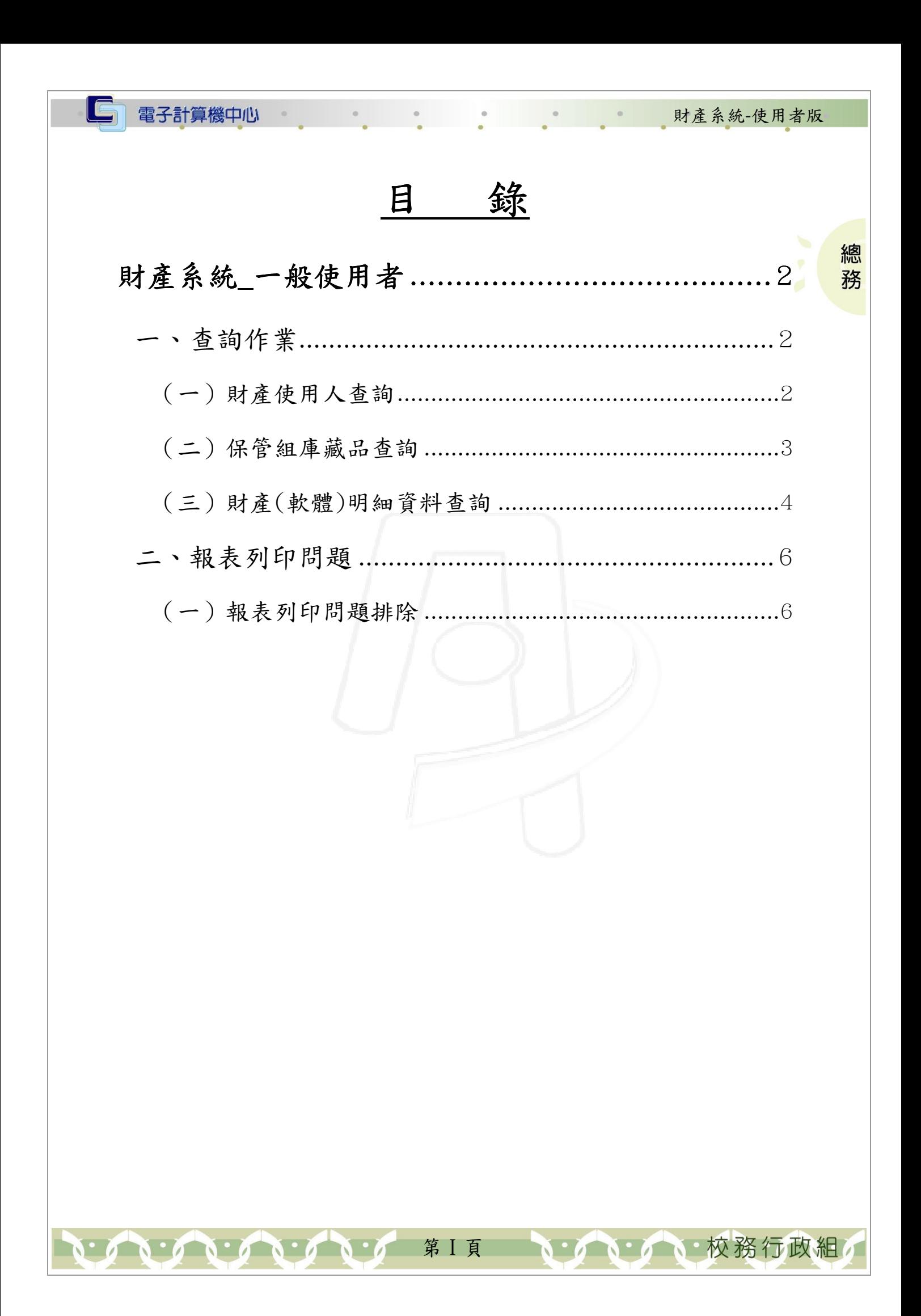

#### IC 電子計算機中心 財產系統-使用者版 『登入 iCare 系統 iCare 系統』 網址:http://icare.dyu.edu.tw/ 操作說明:點選「身分」,輸入帳號及密碼,點選「認證」即可,如【圖一】。

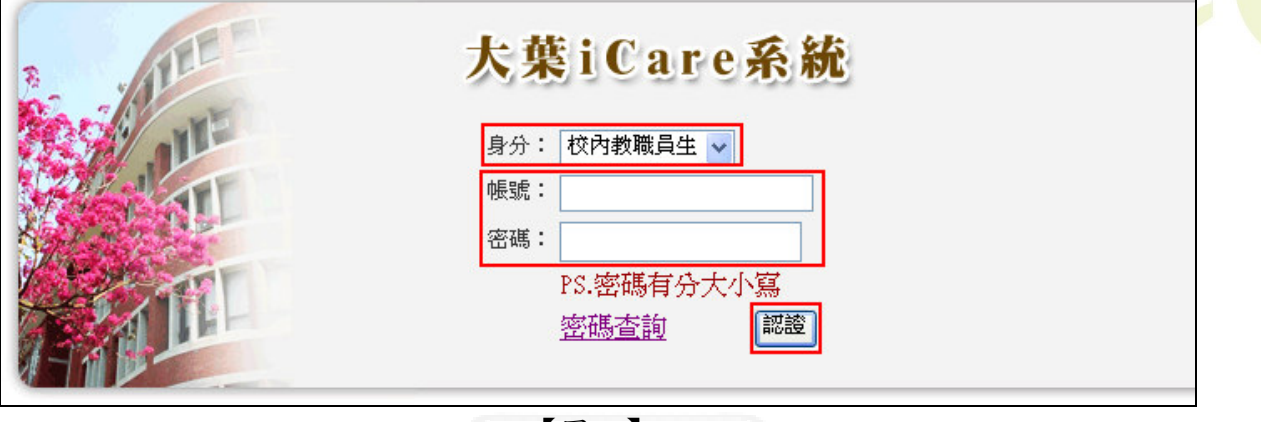

總務

【圖一】

登入財產系統:

 $\mathsf{r}$ 

操作說明:先點選「教職員共用區」之「動態選單」,如【圖二】,再選取「空間財產」 後點選「財產系統\_使用人」即可,如【圖三】。

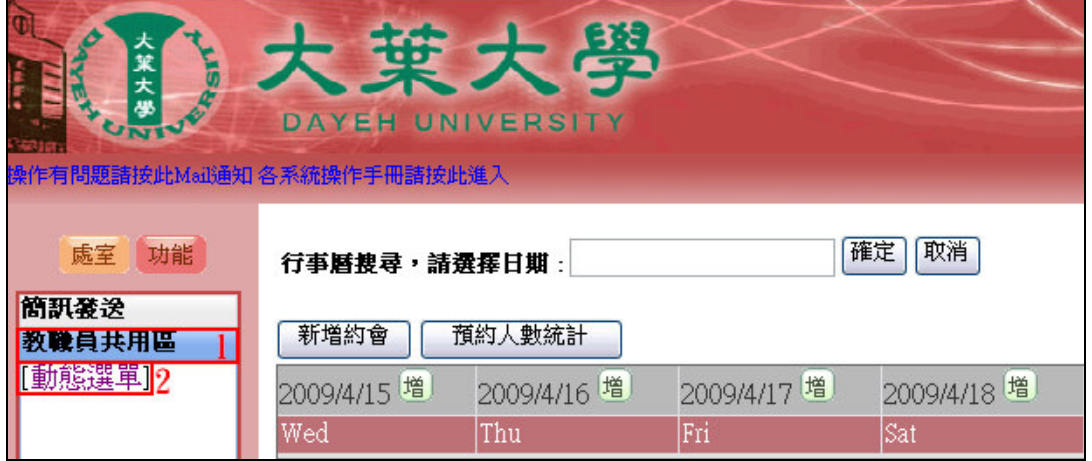

【圖二】

第 1 頁

、校務行政組

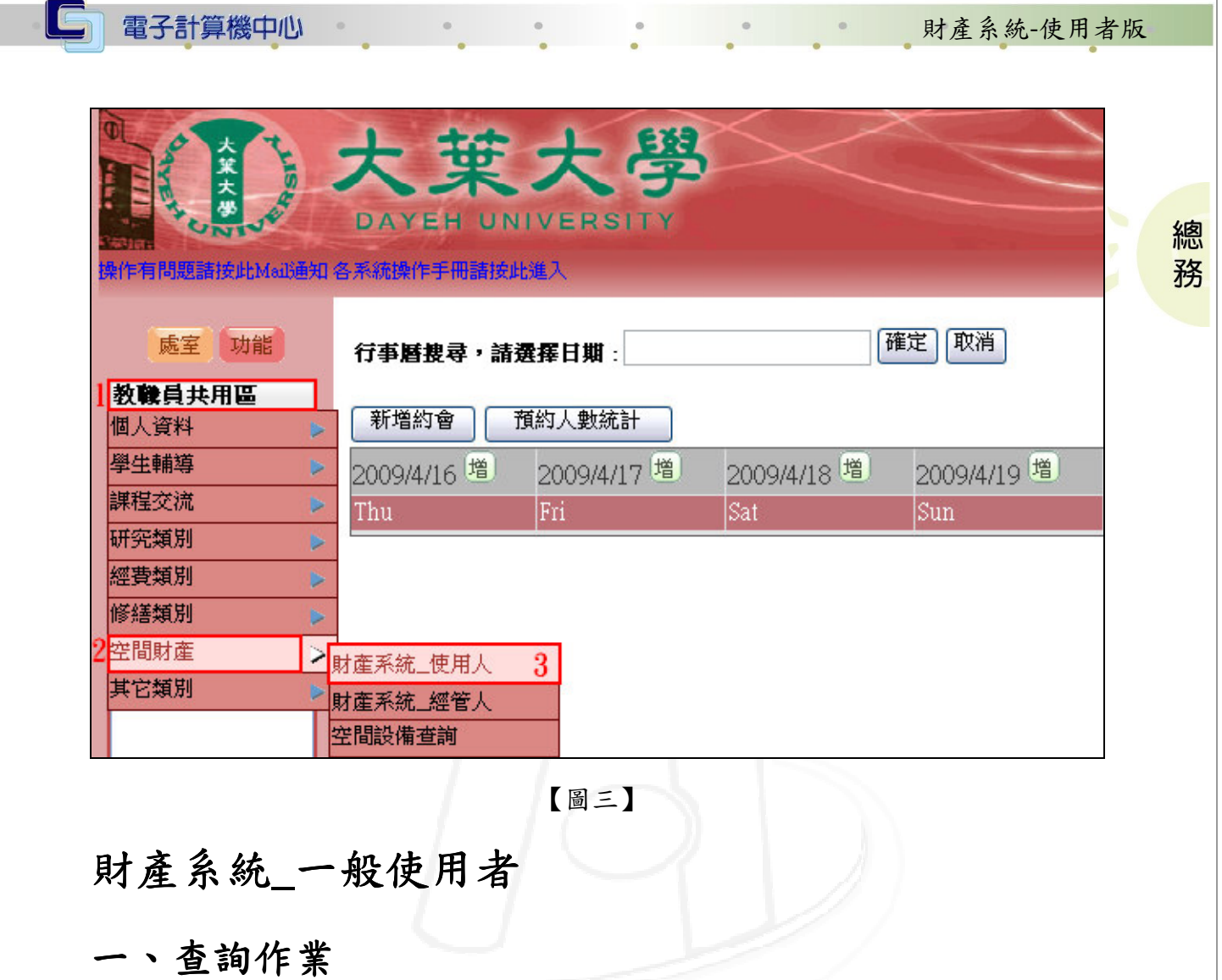

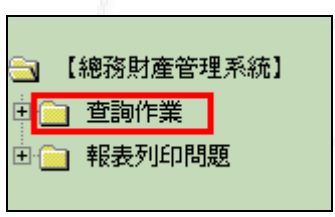

【圖四】

### (一)財產使用人查詢

 $\cdot$ 

功能說明:查詢、列印使用人目前所使用之學校財產資料。

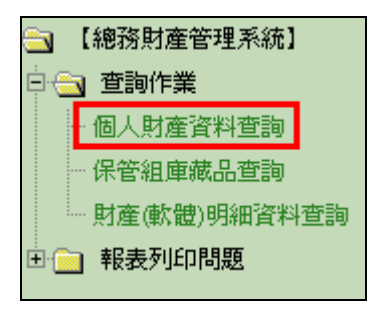

第 2 頁

心、校務行政組

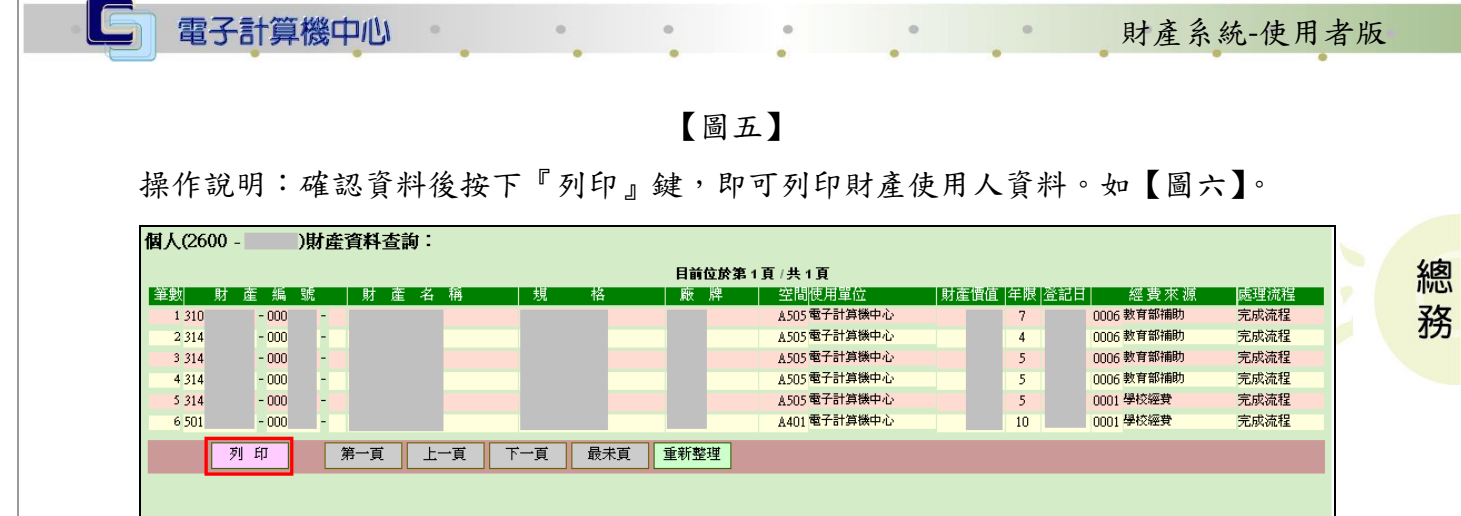

【圖六】

#### (二)保管組庫藏品查詢 保管組庫藏品查詢

功能說明:查詢保管組目前之庫藏品。

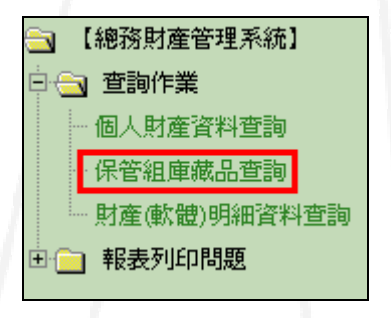

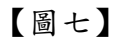

操作說明:點選「編號」或「財產名稱」超連結,可針對該筆顯示明細資料。如【圖 八】、【圖九】。

|                 | 保管組庫藏品查詢:                           |    |                      |  |  |  |  |  |
|-----------------|-------------------------------------|----|----------------------|--|--|--|--|--|
|                 | 目前位於第1頁 /共1頁,共(5 )筆資料               |    |                      |  |  |  |  |  |
| 編號              | 財産名稱                                | 數量 | 建檔日期                 |  |  |  |  |  |
| 200603001 麥克風   |                                     |    | 2006/3/615:54:00     |  |  |  |  |  |
| 200603002  防護機箱 |                                     |    | 2006/3/6 16:07:19    |  |  |  |  |  |
|                 | 200604008 個人電腦3140101-003-0003574   |    | 1 2006/10/4 17:03:57 |  |  |  |  |  |
|                 | 200607001  教材提示機4050304-018-0000008 |    | 2006/7/616:25:27     |  |  |  |  |  |
|                 | 200607002 教材提示機4050304-018-0000009  |    | 2006/7/6 16:24:38    |  |  |  |  |  |
|                 | 點選「編號」或「財產名稱」超連結,可針對該筆顯示明細資料。       |    |                      |  |  |  |  |  |

【圖八】

第 3 頁

6 校務行政組

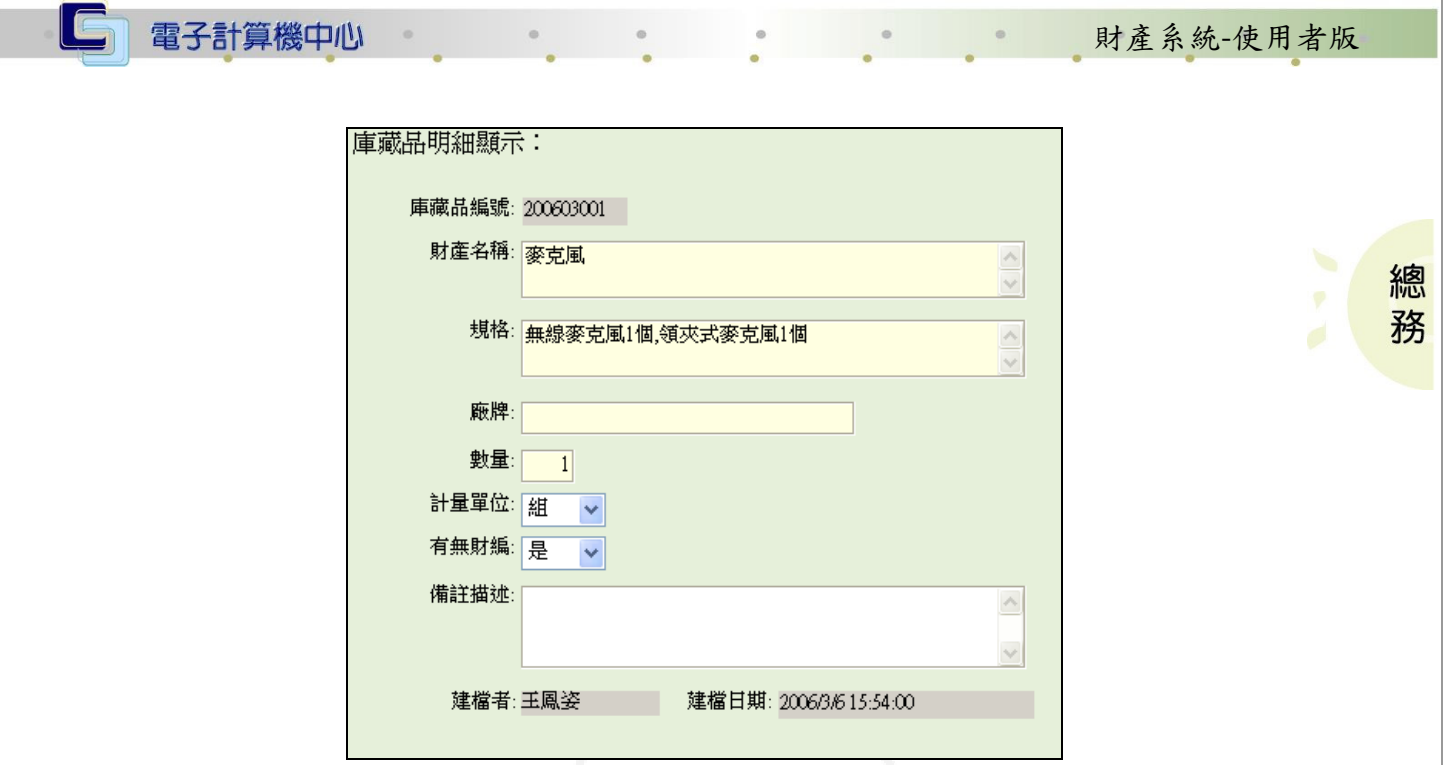

【圖九】

#### (三)財產(軟體)明細資料查詢 )明細資料查詢

功能說明:查詢、列印所有財產(軟體)明細。

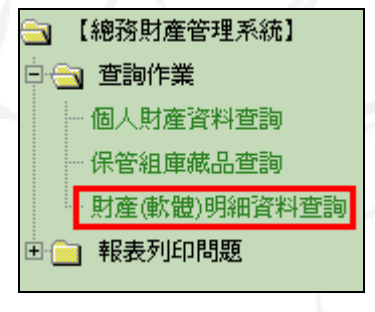

【圖十】

操作說明:

步驟一:輸入「財產類別」及「名稱或規格」按下『查詢』鍵,即可顯示明細資料。(名 稱或規格不用輸入全名,可輸入部份關鍵字即可)再按下『顯示列印頁』即 會顯示列印頁。如【圖十一】。

第 4 頁

心、校務行政組

| 第1頁/共1頁 |               |                                                      | 各軍位軟體類之安裝使用,請注意授權套數並遵守智慧財產權之規定。 |          |              |        |             |                         |       |  |
|---------|---------------|------------------------------------------------------|---------------------------------|----------|--------------|--------|-------------|-------------------------|-------|--|
|         | 財産名稱          | 規格                                                   | 廠牌                              | 使用單位     |              | 放置地點   | 使用人         |                         | 經管人   |  |
|         | 1 AHP專家決策分析軟體 | Expert Choice                                        |                                 | 休閒事業管理學系 | $\checkmark$ | B002   | 李俊憲         | $\checkmark$            | 尹學劭 √ |  |
|         |               | 2 People Express Management Flig 人民航空公司管理飛行模擬器10User | 良基                              | 企業管理學系   | $\checkmark$ | D502-2 | 羅世輝         | $\checkmark$            | 吳麗文 ↓ |  |
|         | $3$ 古今圖書集成    | 單機版Pentium2以上 256MB DRAM簡繁                           |                                 | 圖書館      | $\ddotmark$  | L104   | 施淑寶         | $\ddotmark$             | 吳婉真 ∨ |  |
| 4 軟體    |               | RM xprt Node lock license • PC version               |                                 | 創新育成中心   | $\checkmark$ | H369   | 陳盛基         | $\overline{\mathbf{v}}$ | 江明樺 v |  |
| 5 軟體    |               | XpertRule Knowledge BuilderV5.4                      | 良基                              | 休閒事業管理學系 | $\ddotmark$  | D513   | 尹學劭         | $\overline{\mathbf{v}}$ | 尹學劭 √ |  |
|         | 6 電子電路繪圖軟體    | Protel DXP 2004(網路系所版)                               |                                 | 電機工程學系   | $\ddotmark$  | H901   | 曾國境 ↓ 張仁聰 ↓ |                         |       |  |
|         |               |                                                      |                                 |          |              |        |             |                         |       |  |

【圖十一】

步驟二:直接輸入「說明」內容後,再按下『列印』鍵即可列印。「說明」係於年度編 列預算時所提出之相關說明。如【圖十二】。

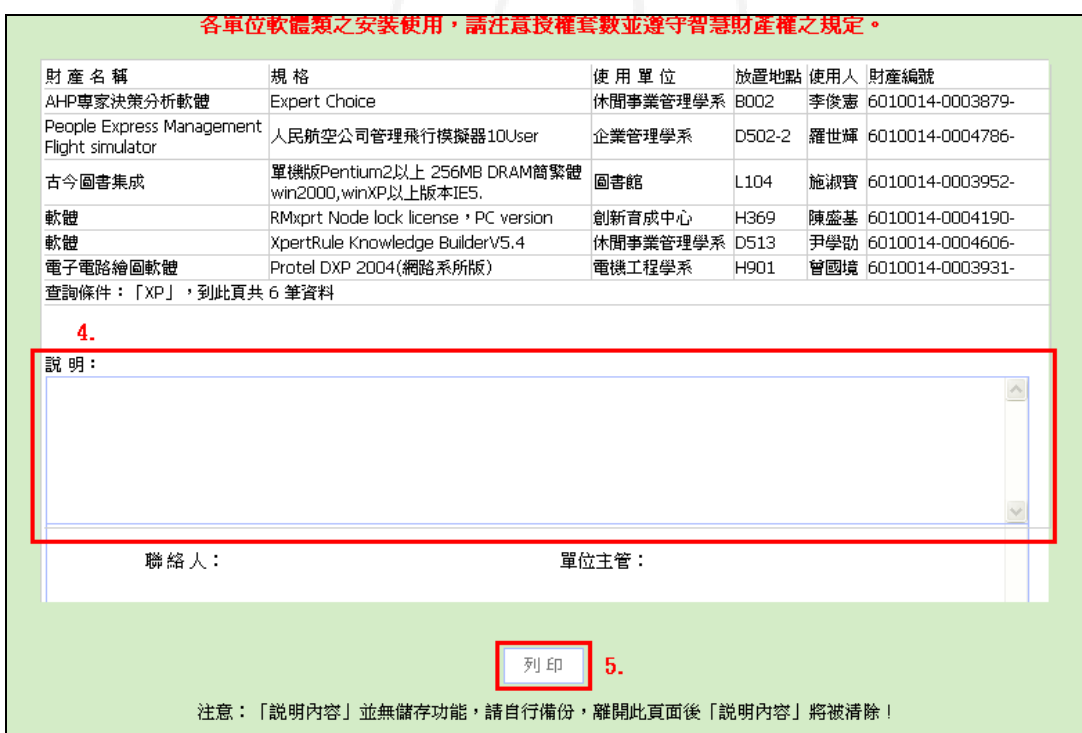

【圖十二】

第5頁

 $\sqrt{N}$ 

· ハーノ 校務行政組

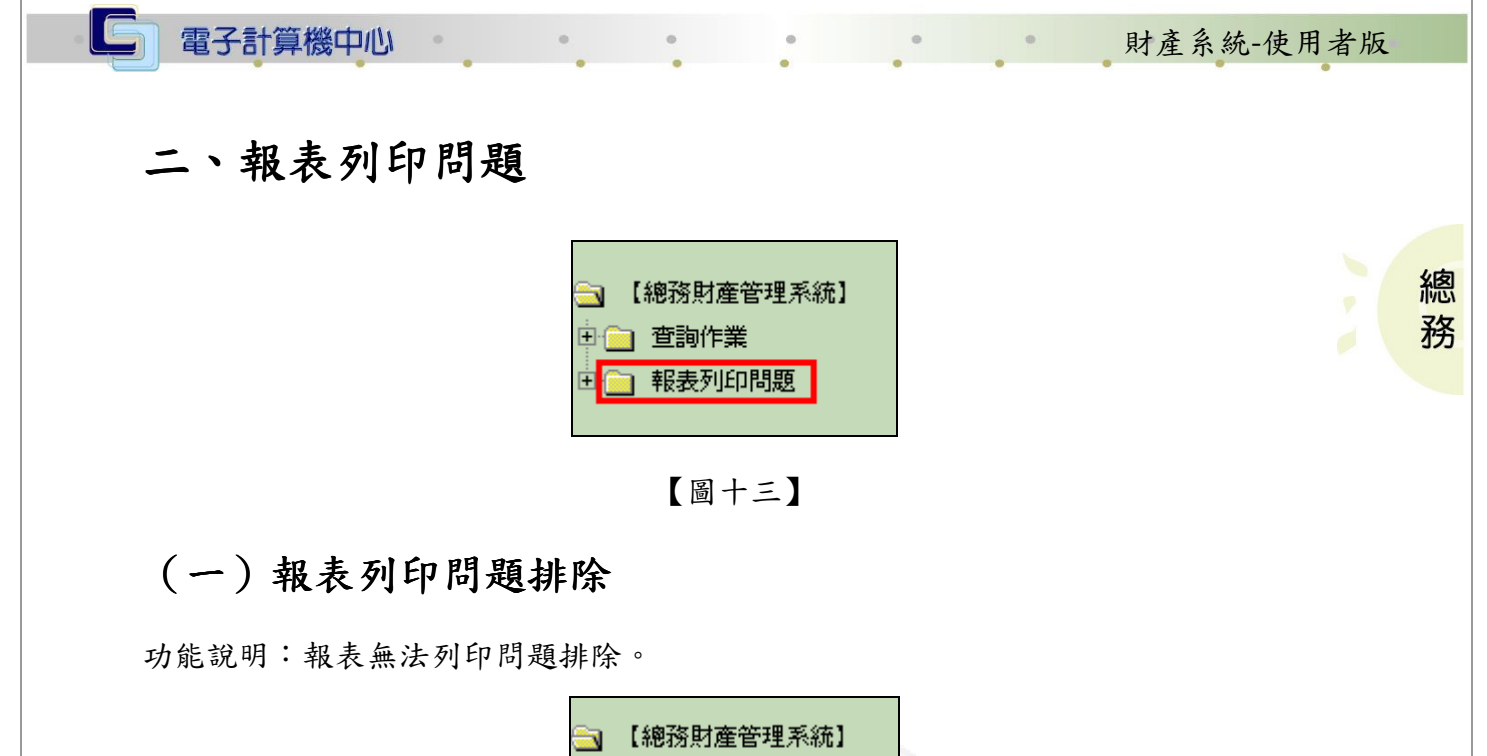

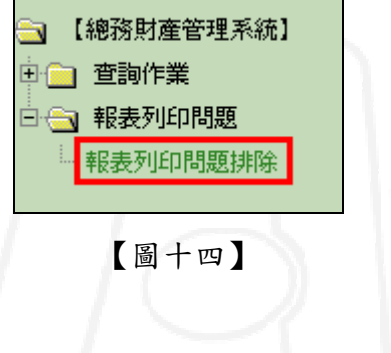

操作說明:

步驟一:

\*先確定您使用的瀏覽器為 Internet Explorer 5.5 版以上。

\*第一次執行時,有些瀏覽器會出現如下圖之「安全警告」訊息。請點選「是」,資料 才能帶至瀏覽器畫面中。如【圖十五】。

第 6 頁

心校務行政組

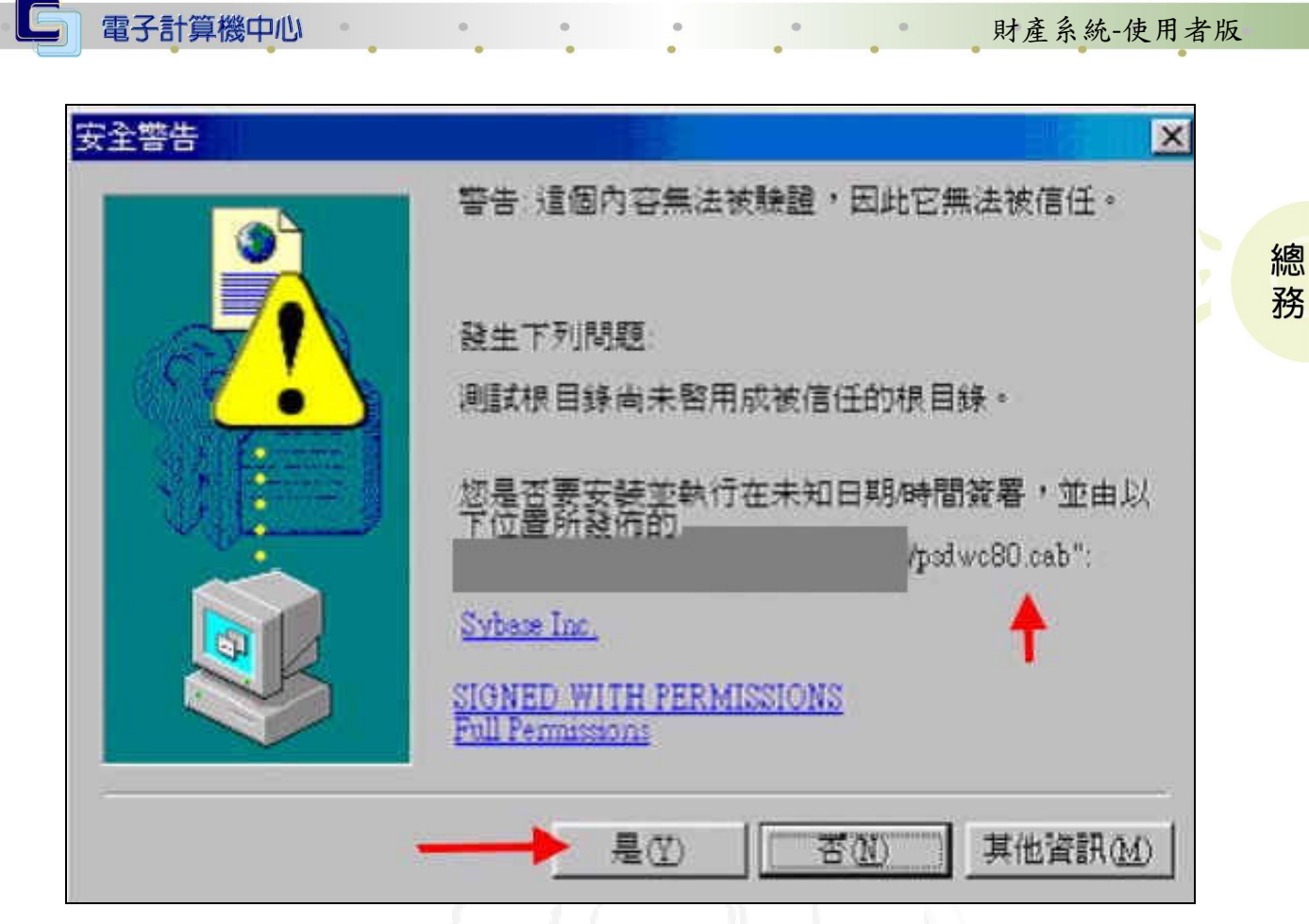

【圖十五】

步驟二:

\*若您的系統不管是 Window2000 或 Window98 或 WindowME 或 WindowXP,仍無法看到 結果,則請下載並執行本程式 psd.exe:

ftp://ftp.dyu.edu.tw/pub/dyu/cc/psd.exe,直接開啟執行,並重開機即可。 步驟三:

 $*#$ 系統依然無法看到杳詢結果,則請再下載 msjavx86.exe:

ftp://ftp.dyu.edu.tw/pub/dyu/cc/msjavx86.exe 並安裝此 VM。

步驟四:

\*若以上步驟都做過且仍無法顯示查詢結果,則請降低 IE 瀏覽器的安全性。

 點選 IE 瀏覽器的「工具」->「網際網路選項」->「安全性」->「網際網路」->「自 訂層級」->將「ActiveX 控制項」設定為[啟用]。

步驟五:

\*若您的電腦為 WindowXP 或 Window2000 或 WindowME,且開機時時登入帳號為中文 者,請重新增加一個使用者為英文名稱,如【圖十六】。因本系統報表預覽無法適用 中文帳號登錄者,請見諒!!

第 7 頁

イ、イ、校務行政組

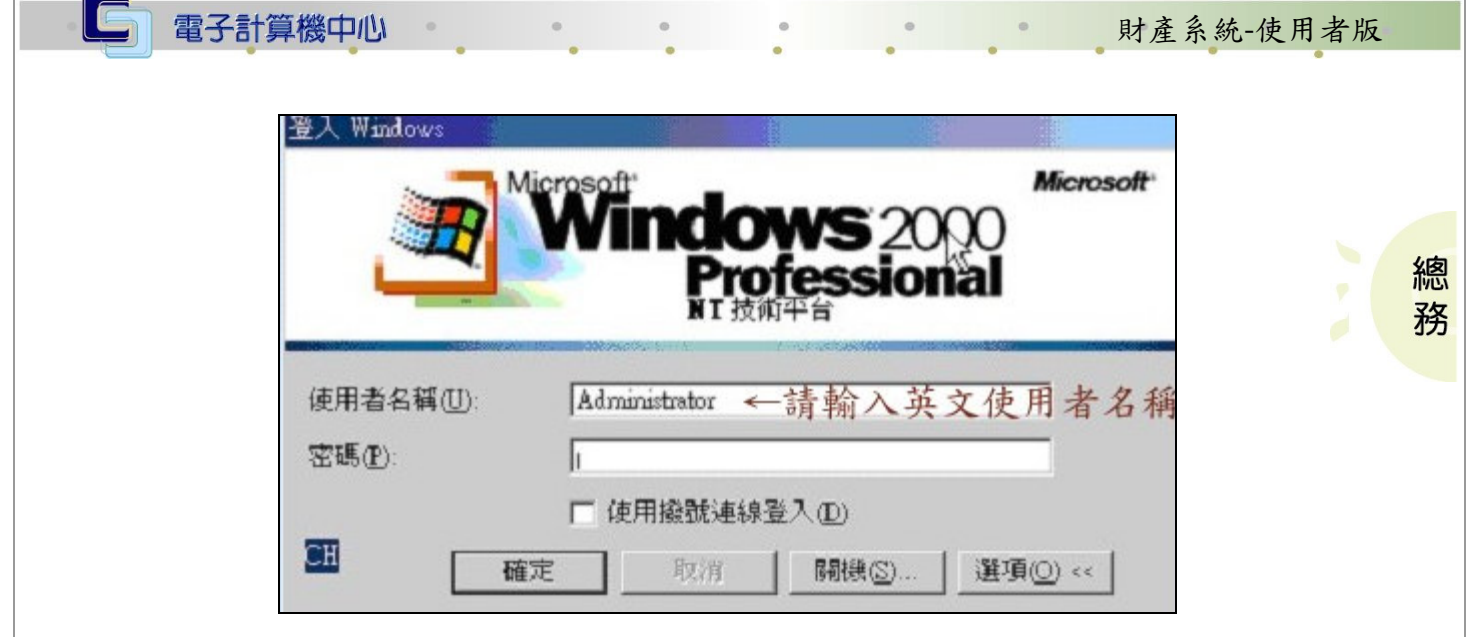

【圖十六】

第 8 頁

 $\sqrt{2}$ 

· 心心 心 校務行政組

※若執行上述步驟,報表依然無法正常顯示請線上報修

報修網址: http://163.23.1.93/hard\_maint/index.htm,聯絡分機:1669。